# 3 利用サービスごとに、接続するインターネットプロバイダを変更する

利用するサービス(例えば ftp や電子メール)ごとに、接続するインターネットプロバイダを切り替えることができま す。本商品は、指定したサービスを受信すると、自動的にインターネットプロバイダを選択し、接続します。このよう な動作をするためには、「使用するアプリケーションで接続先を選択 (TCP/UDP ポート番号ルート情報)」にてアプリ ケーシ ョ ン と接続先の対応を登録し、 特定サービスの接続先を指定し ます。

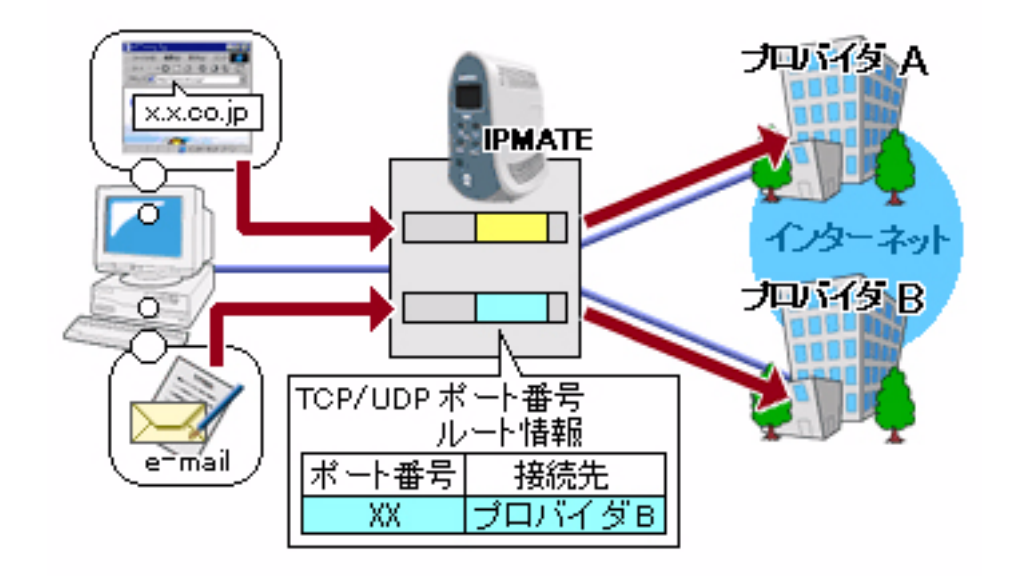

### ■設定のポイント

- 設定用のパソコンを1台決め、WWW ブラウザによる設定を行ないます。
- 利用するインターネットプロバイダそれぞれから通知された、電話番号、ユーザ ID、認証パスワード、DNS サーバア ド レスを、 それぞれ接続先 No1、 接続先 No2 に設定し ます。
- 既存の LAN に DHCP サーバがある場合は、本商品の DHCP サーバ機能を「使用しない」に設定します。
- 利用するサービスによって接続先を変更するよう、TCP/UDP ポート番号ルート情報を設定します。特定の サービスで接続先を固定する場合、 対象と し たいサービスの 「プロ ト コル」 と 「ポー ト 番号」 を調べ、 その ポート番号と接続先の No を設定します。

ポート番号については「TCP/UDP ポート番号一覧」をご覧ください。

### ■動作条件

# イン ターネッ ト プロバイダ **A** に接続

- インターネットプロバイダ指定の DNS サーバ (100.101.102.103 と 100.101.102.104) を使用します。
- 電子メール以外のサービスを利用します。

## イン ターネッ ト プロバイダ **B** に接続

- DNS サーバアドレスは自動取得とします。
- 電子メールサービスのみを利用します。
- インターネットプロバイダ指定のメールサーバ (メールサーバ名 =xx.ocn.ne.jp) を使用します。

#### ■設定例

**1.** 設定用のパソコンを1台決め、パソコンを本商品に接続します。 WWW ブラウザを起動したのち、本商品にログインします。

## $\boldsymbol{2.}$  TOP ページが表示されます。 インターネットプロバイダ A への接続先の設定を行います。 「QUICK 設定」メニューより「ISDN /プロバイダ接続 (端末型)」画面をクリックします。

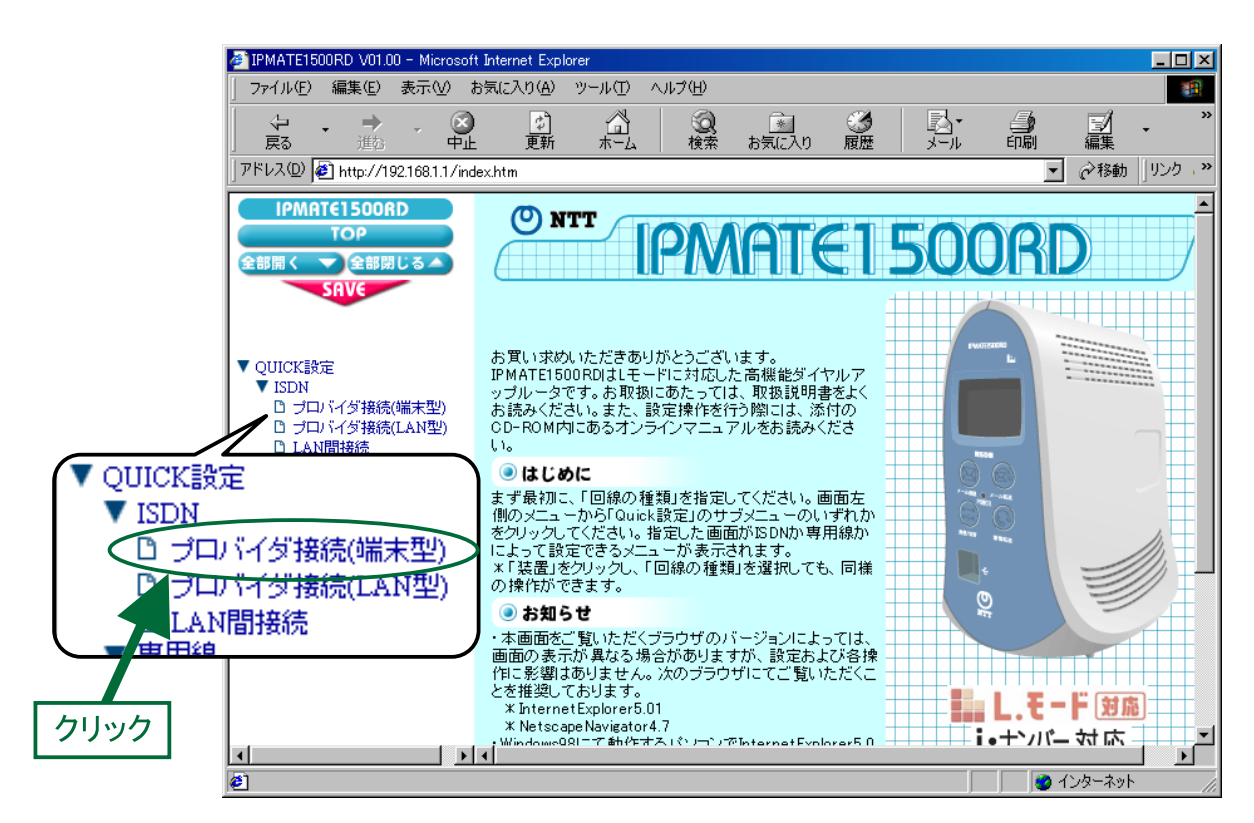

3.「ISDN /プロバイダ接続 (端末型)」画面が表示されます。 接続先を登録します。「接続先の設定」で [追加] ボタンをクリックします。

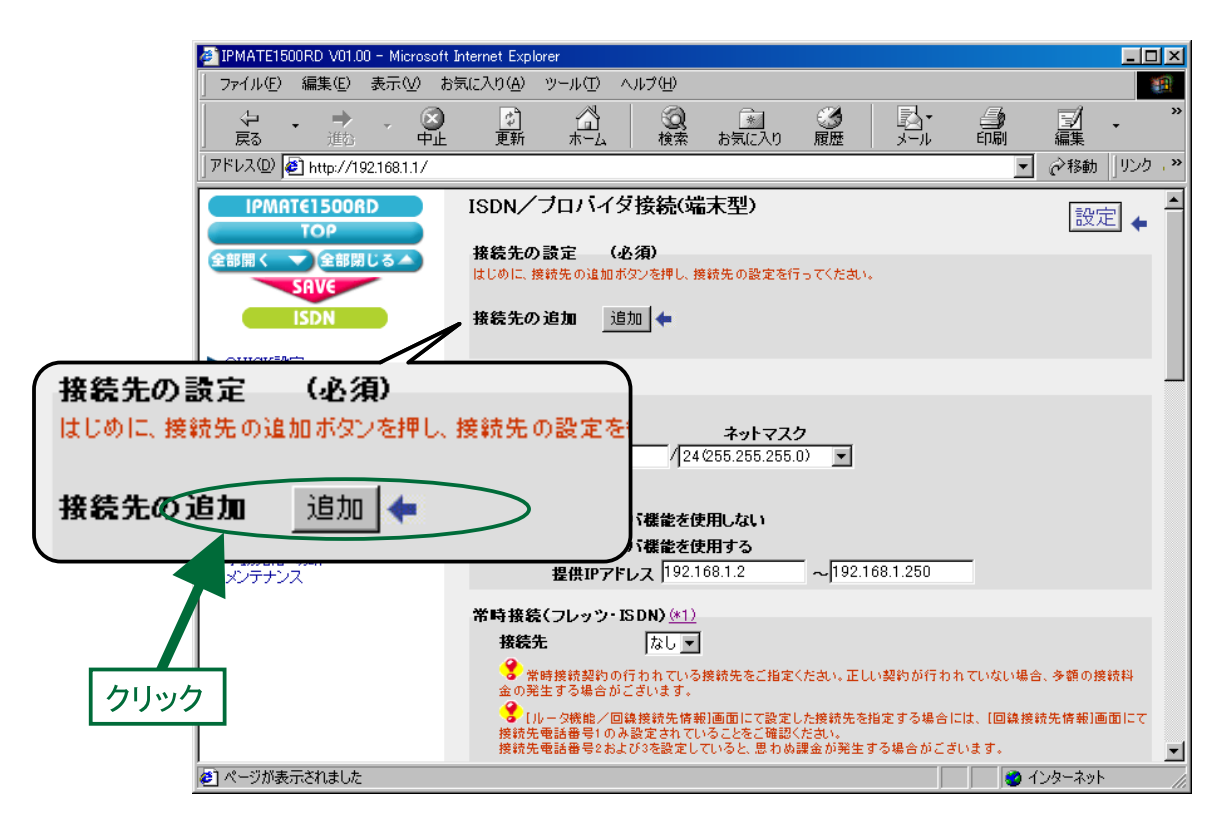

#### 4. 「ISDN /プロバイダ接続 (端末型) 接続先の設定」 画面が表示されます。 次の項目を設定します。

### (1) 接続先情報

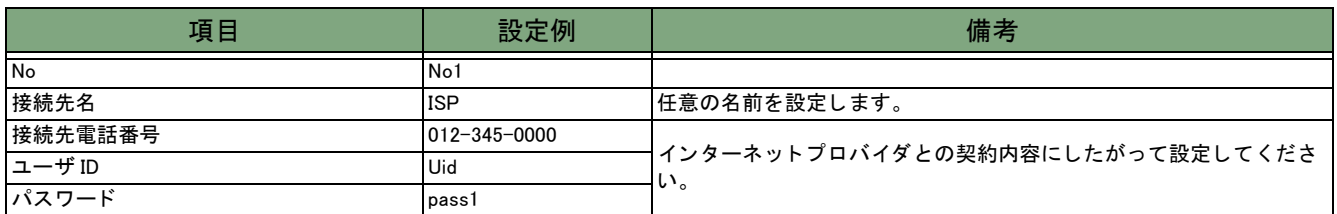

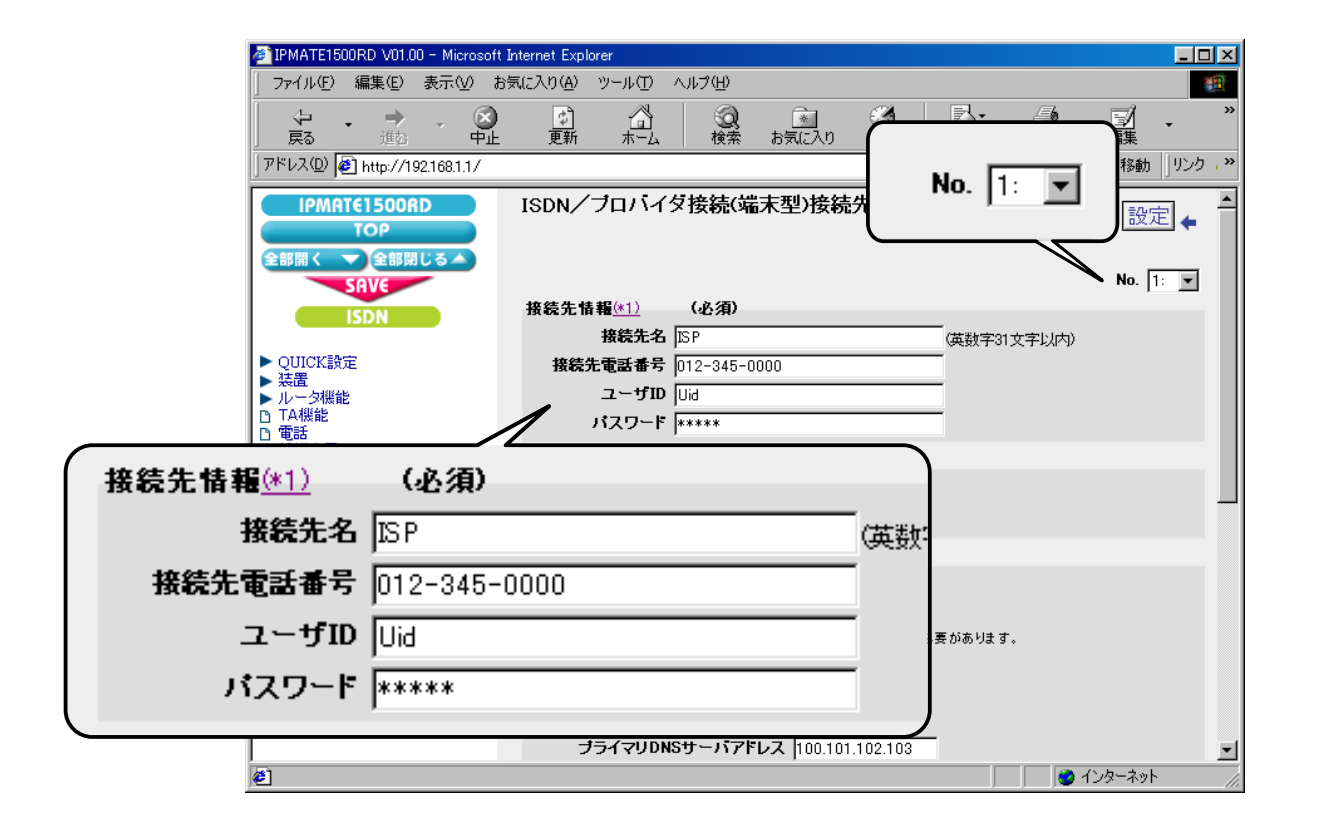

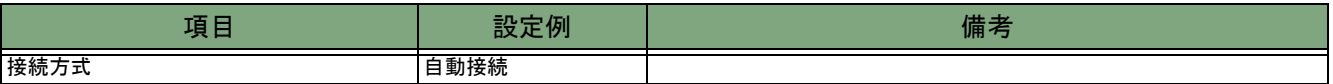

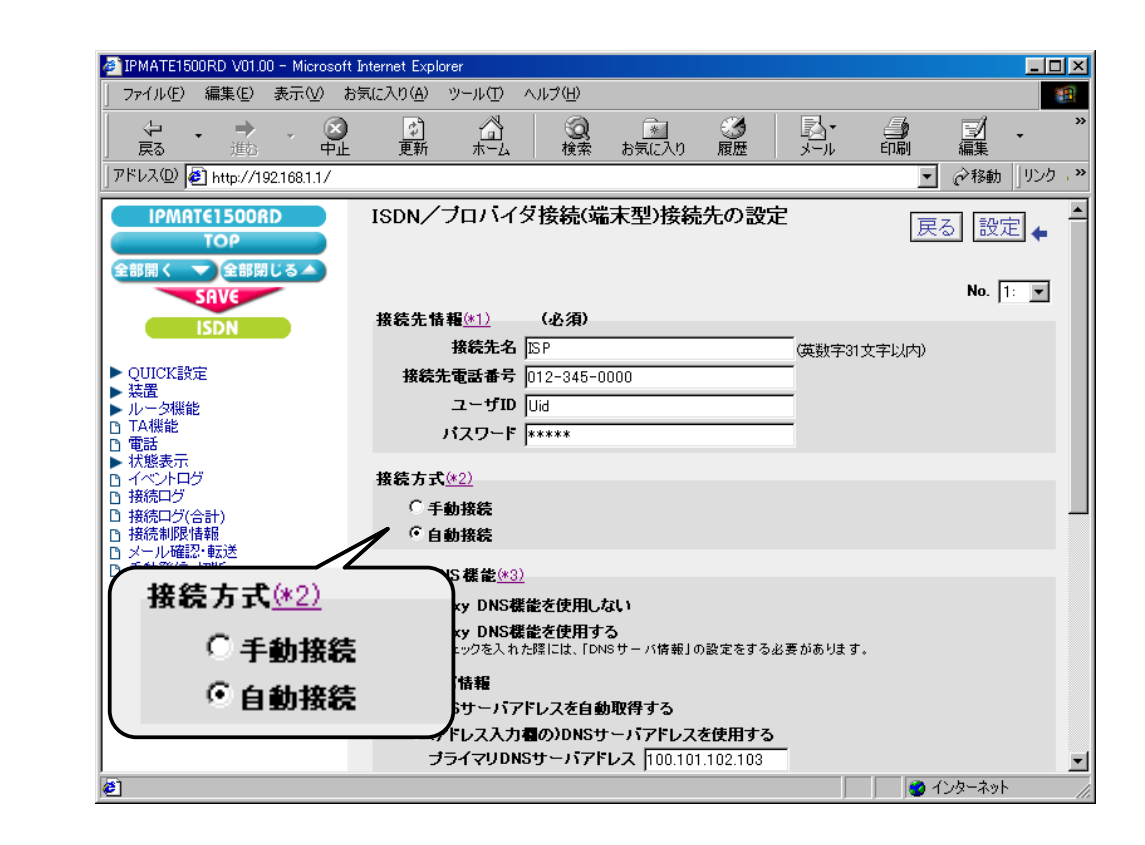

#### (3) Proxy DNS 機能

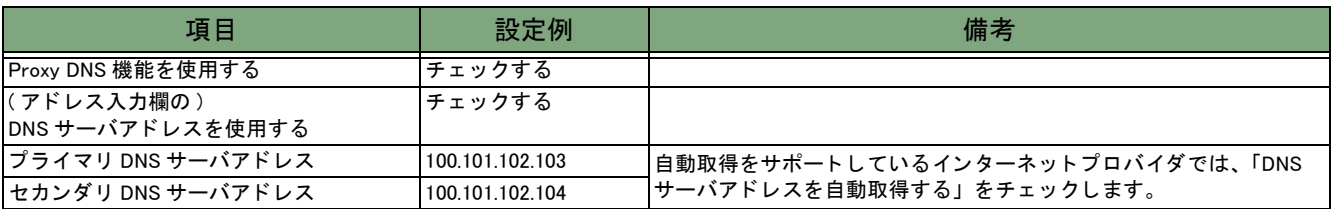

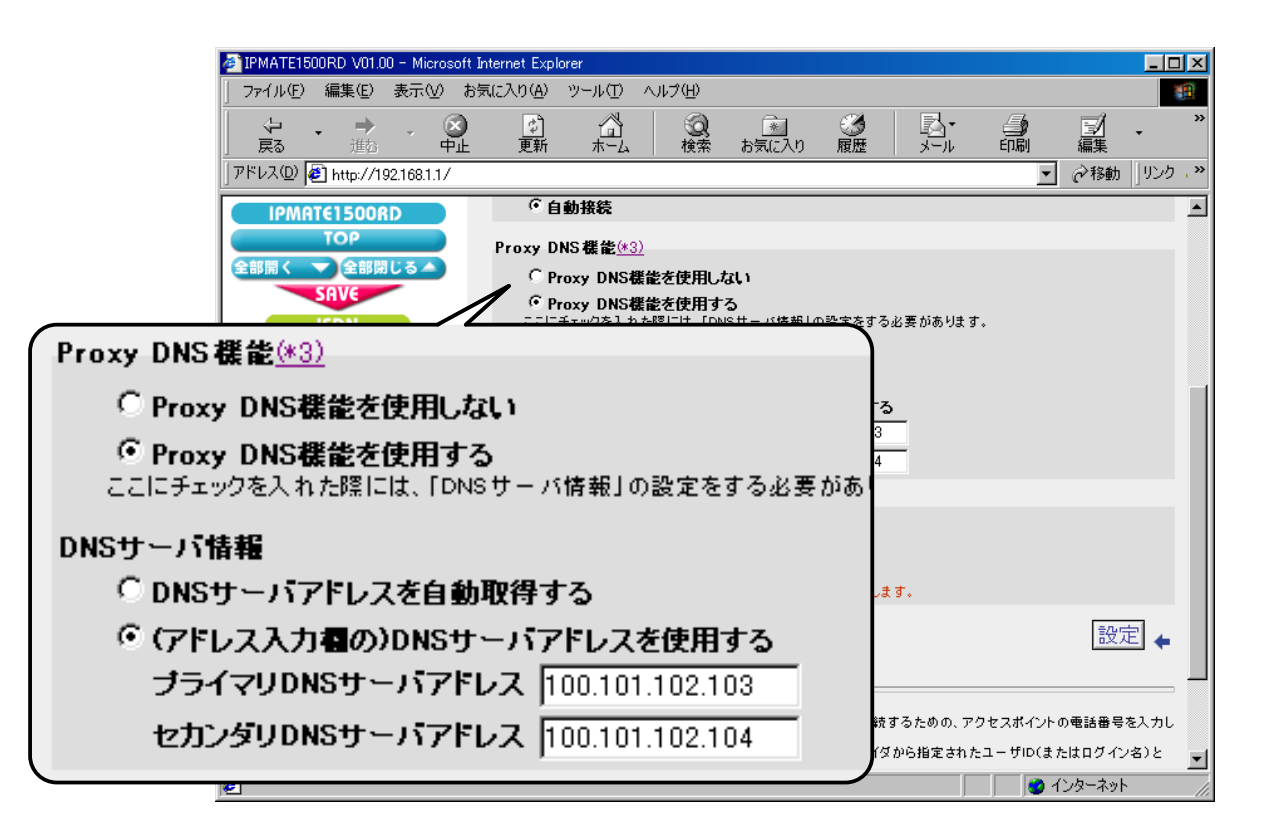

### (4) マルチリンク PPP 機能

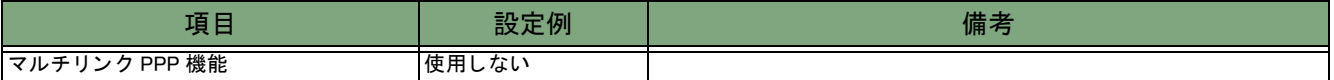

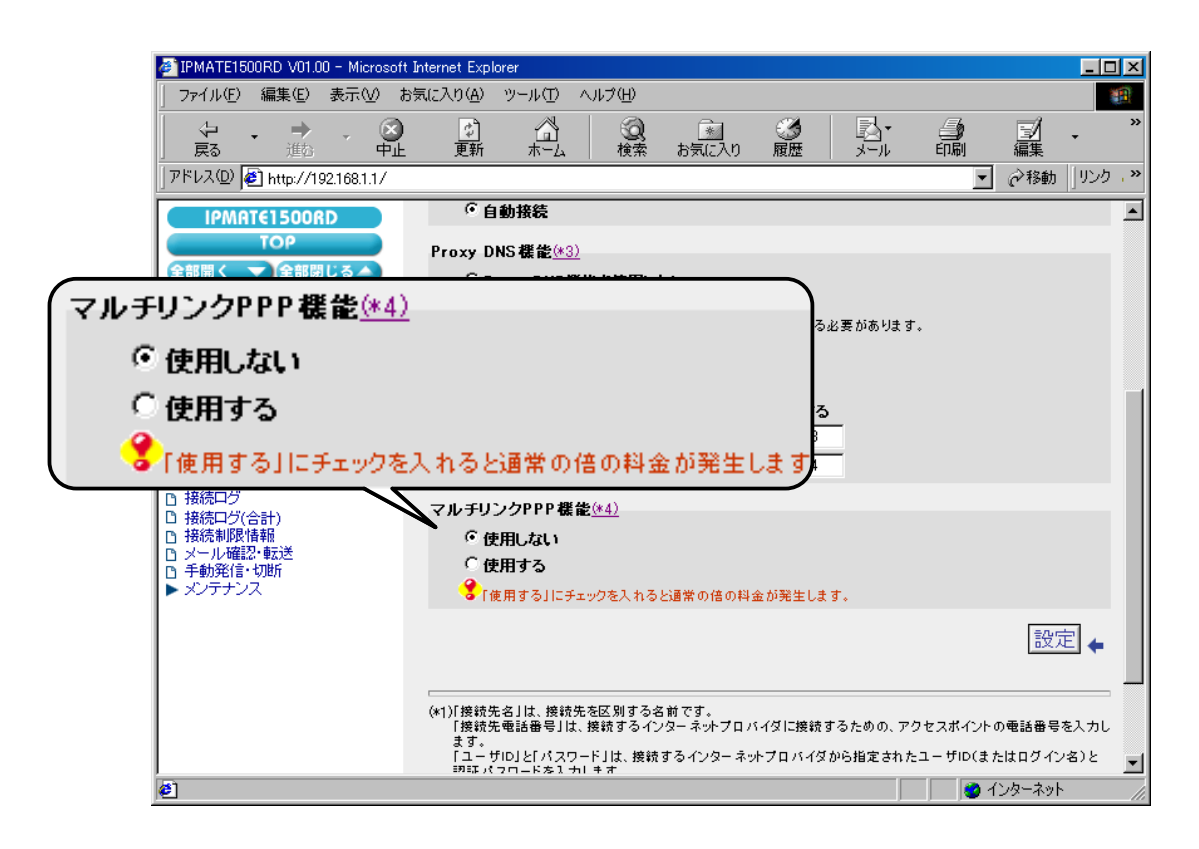

#### 5.[設定] ボタンをクリックします。

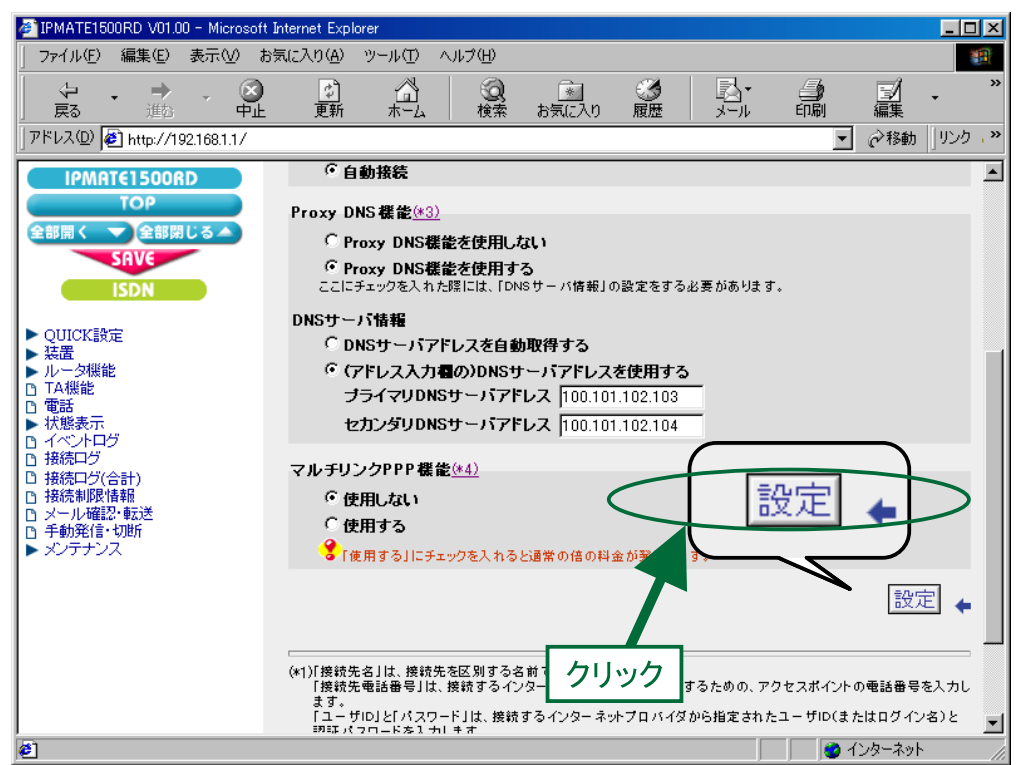

6.「ISDN /プロバイダ接続 (端末型)」画面に戻ります。 引き続き、インターネットプロバイダ B への接続先の設定を行います。 接続先を登録します。「接続先の設定」で [追加] ボタンをクリックします。

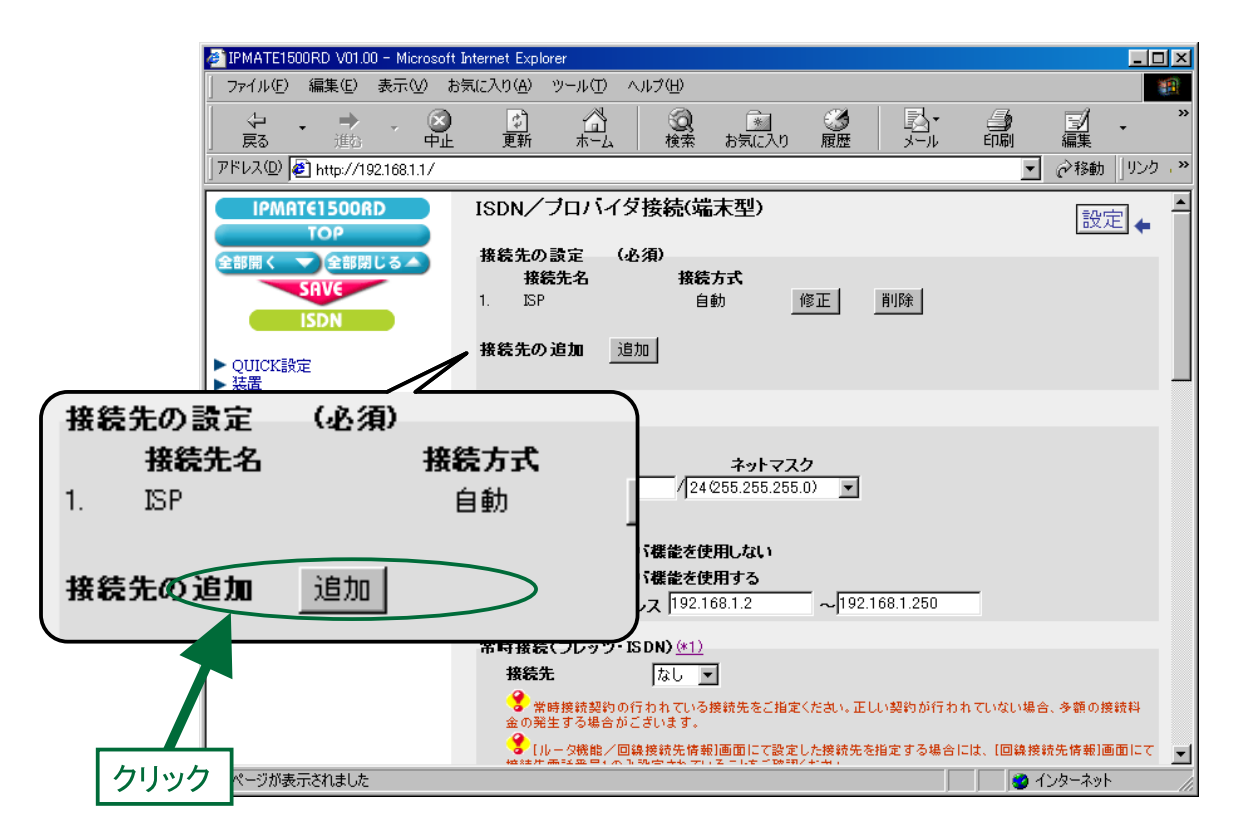

# 7. 「ISDN /プロバイダ接続 ( 端末型) 接続先の設定 」 画面が表示されます。 次の項目を設定します。

### (1) 接続先情報

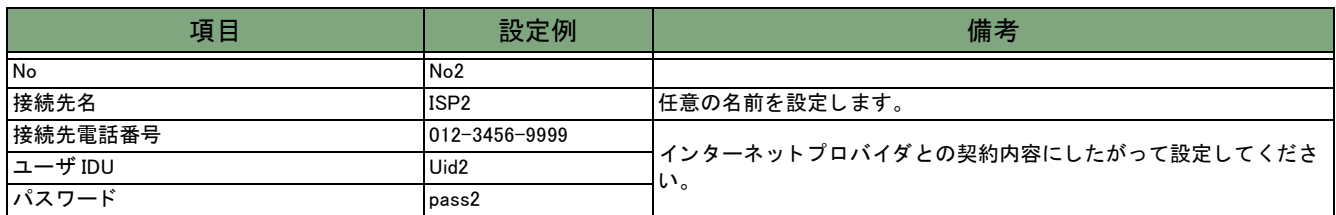

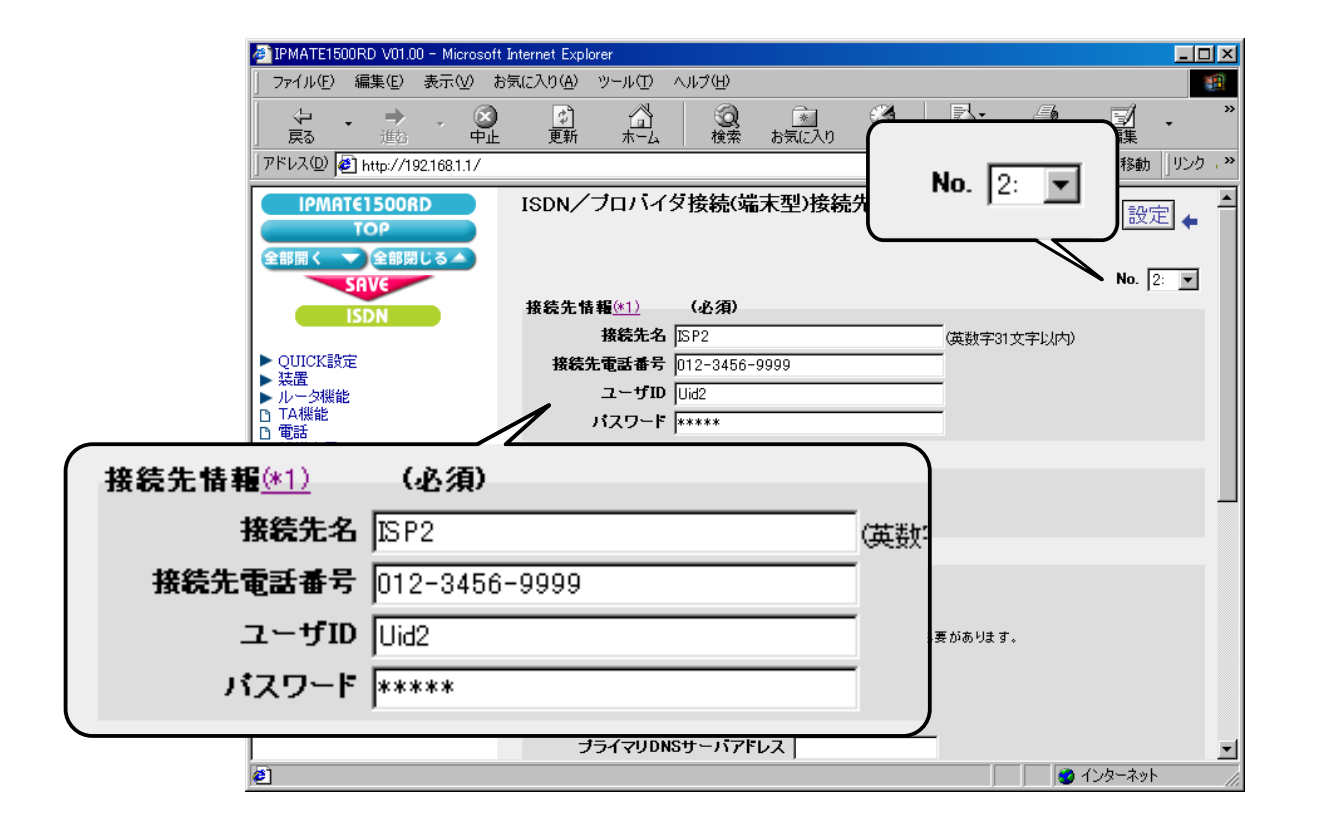

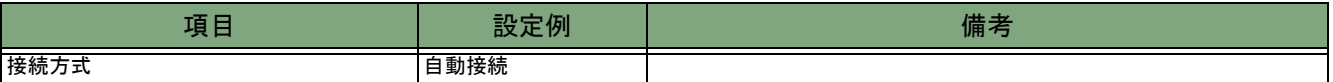

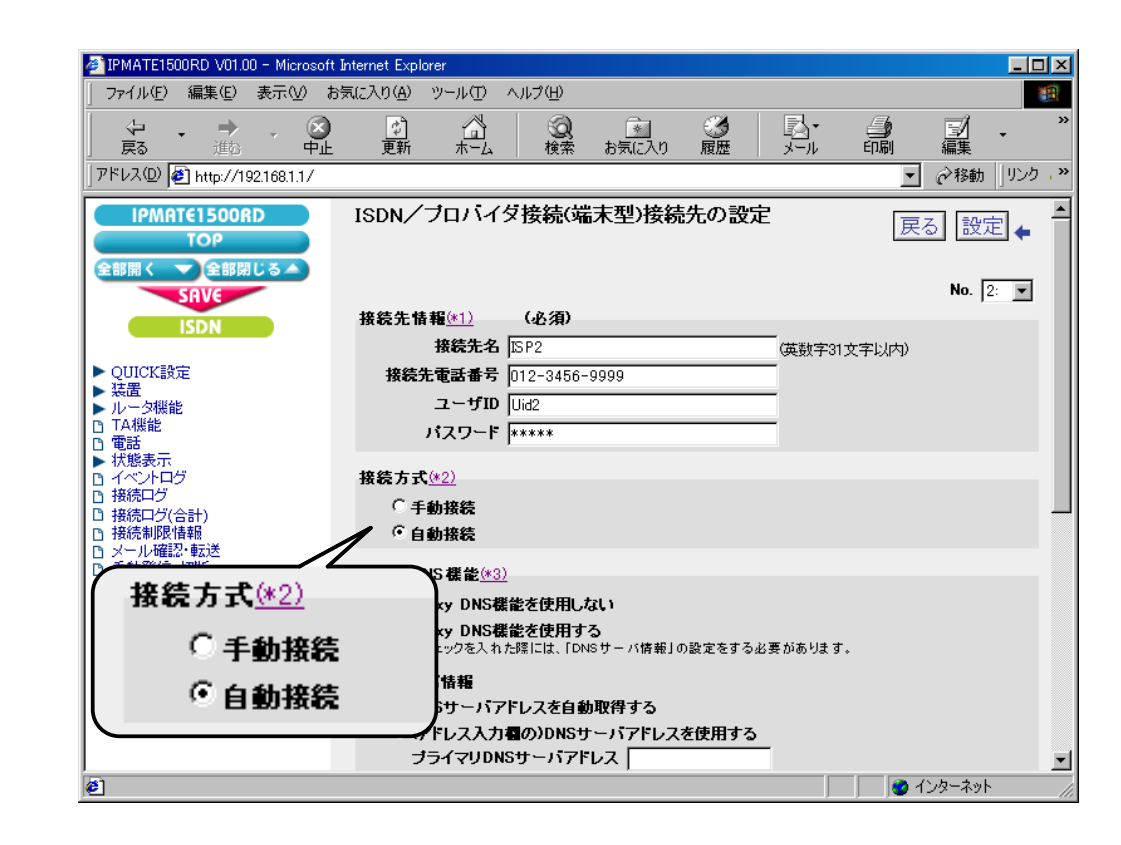

#### (3) Proxy DNS 機能

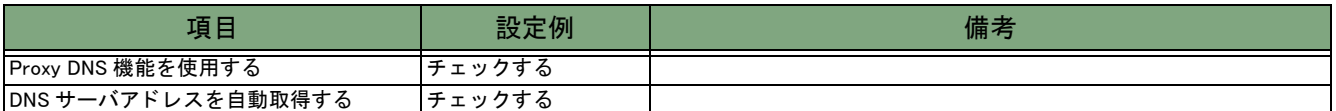

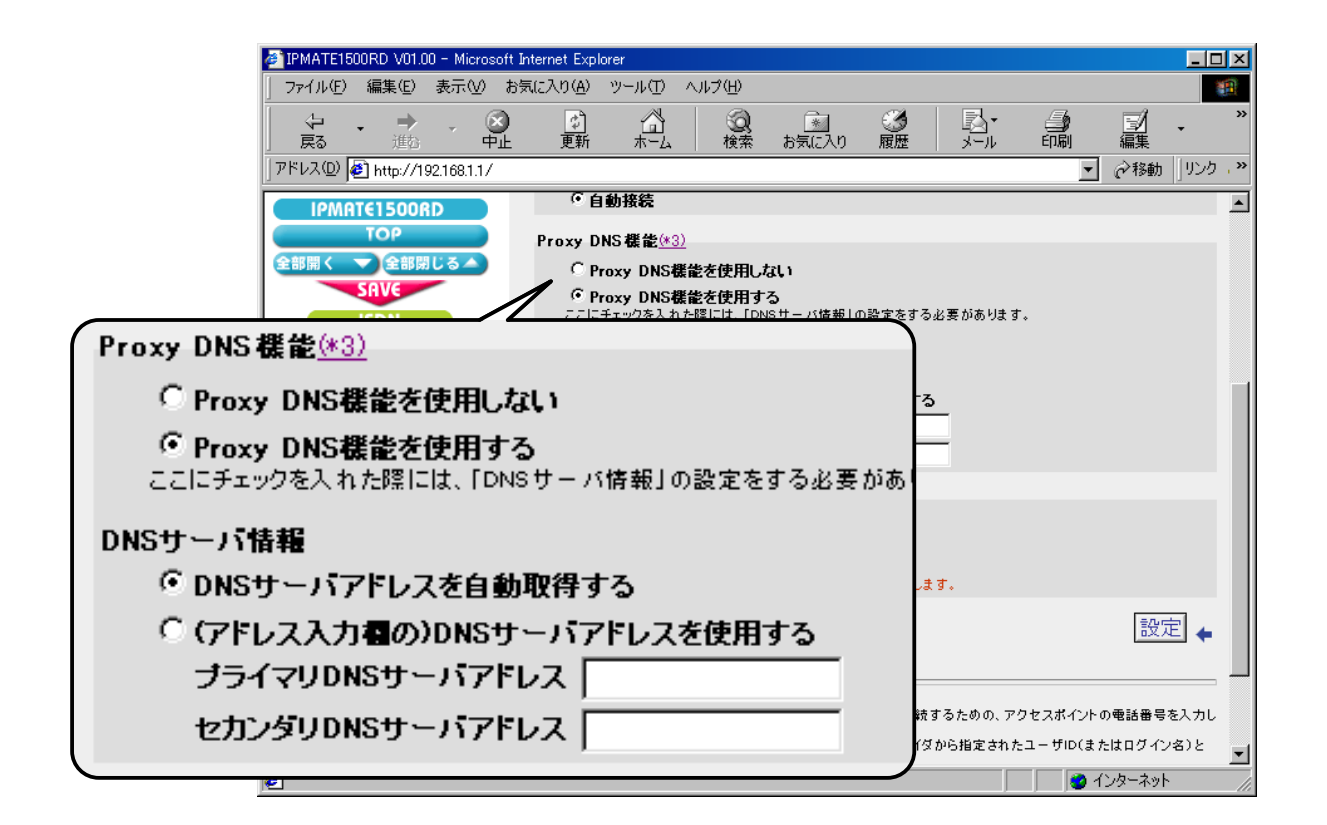

#### (4) マルチリンク PPP 機能

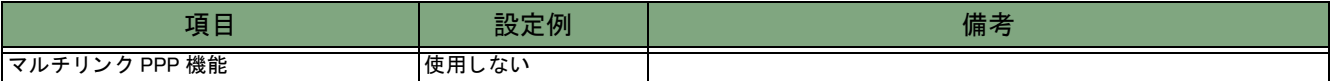

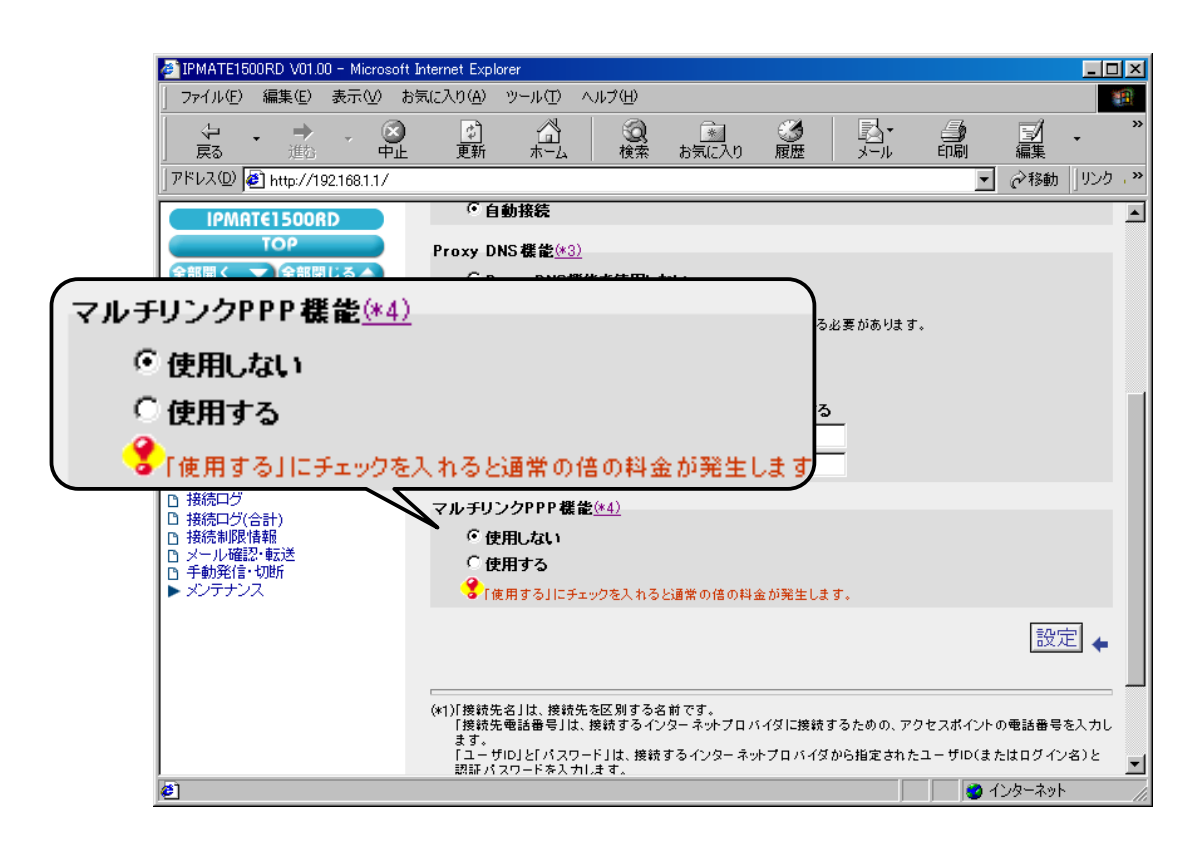

#### 8.[設定] ボタンをクリックします。

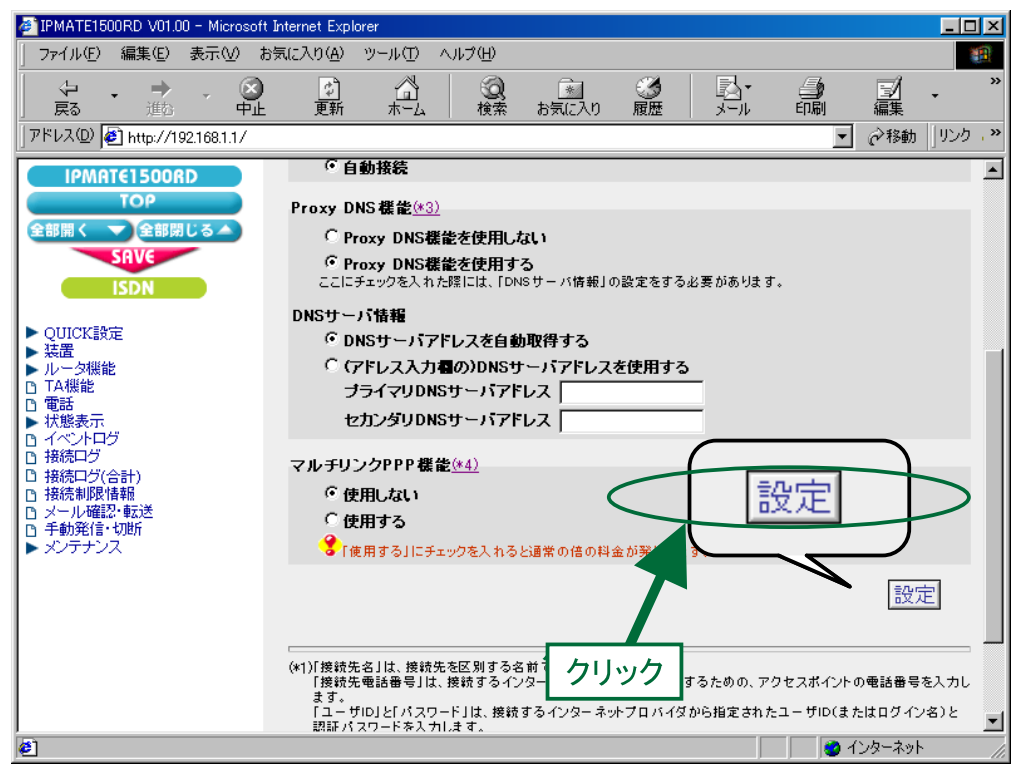

#### 9.「ISDN /プロバイダ接続 (端末型)」画面に戻ります。

引き続き、「使用するアプリケーションで接続先を選択」と、メールサービスの接続先(ドメイン名による DNS 問 い合わせ先の選択) の設定を行います。

「接続先の選択条件」の「使用するアプリケーションで接続先を選択」にて、次の項目を設定します。

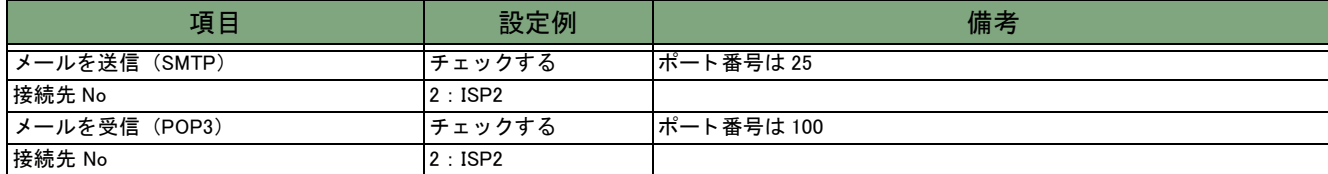

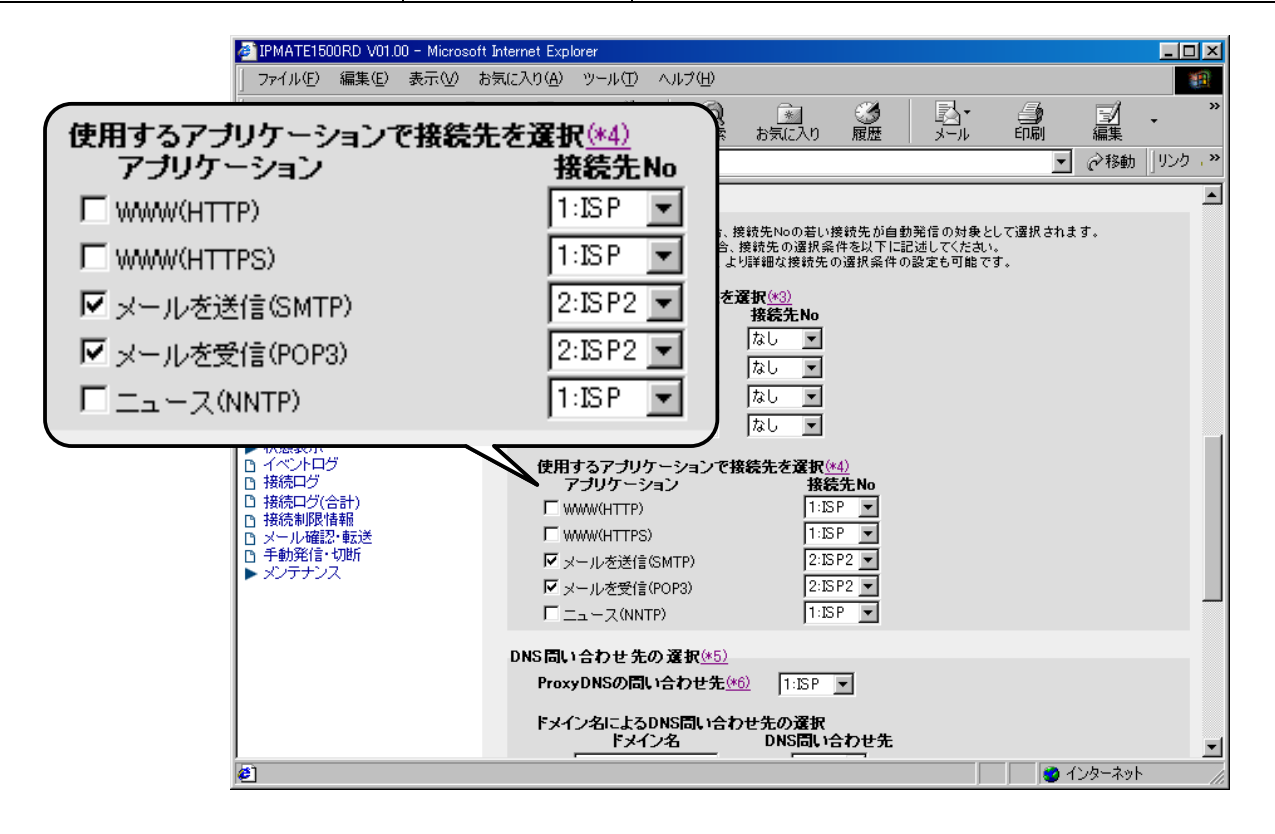

*10.* 「DNS 問い合わせ先の選択」の「ドメイン名による DNS 問い合わせ先の選択」にて、次の項目を設定します。 \* デフォルト DNS が接続先 A (接続先名 : ISP) になっている こ と を確認して く だ さい。

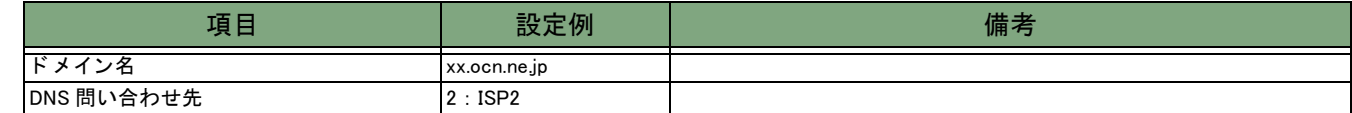

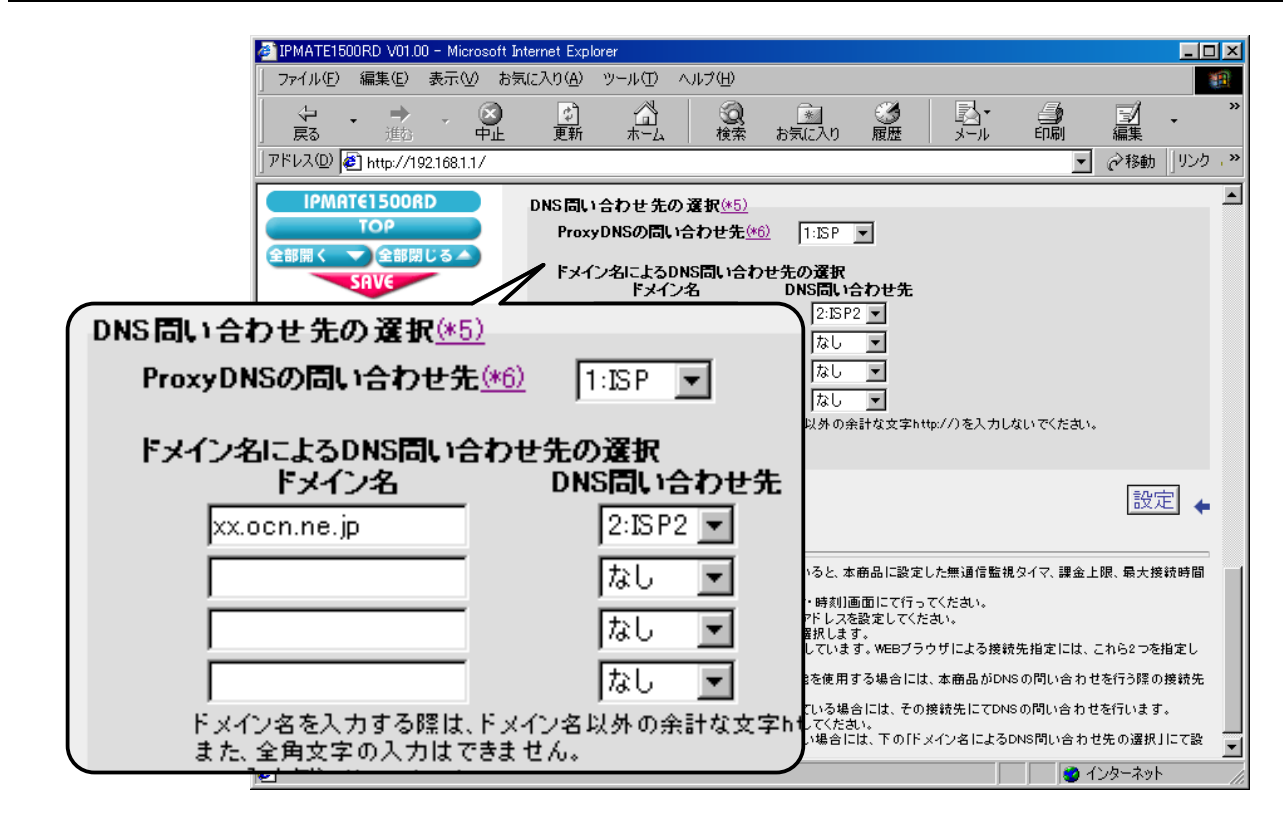

# 11. [ 設定 ] ボタンをクリックします。

\* 「LAN 側の設定」 「常時接続」 「タ イ マ接続」 の設定は不要です。 初期状態のままでお使いください。

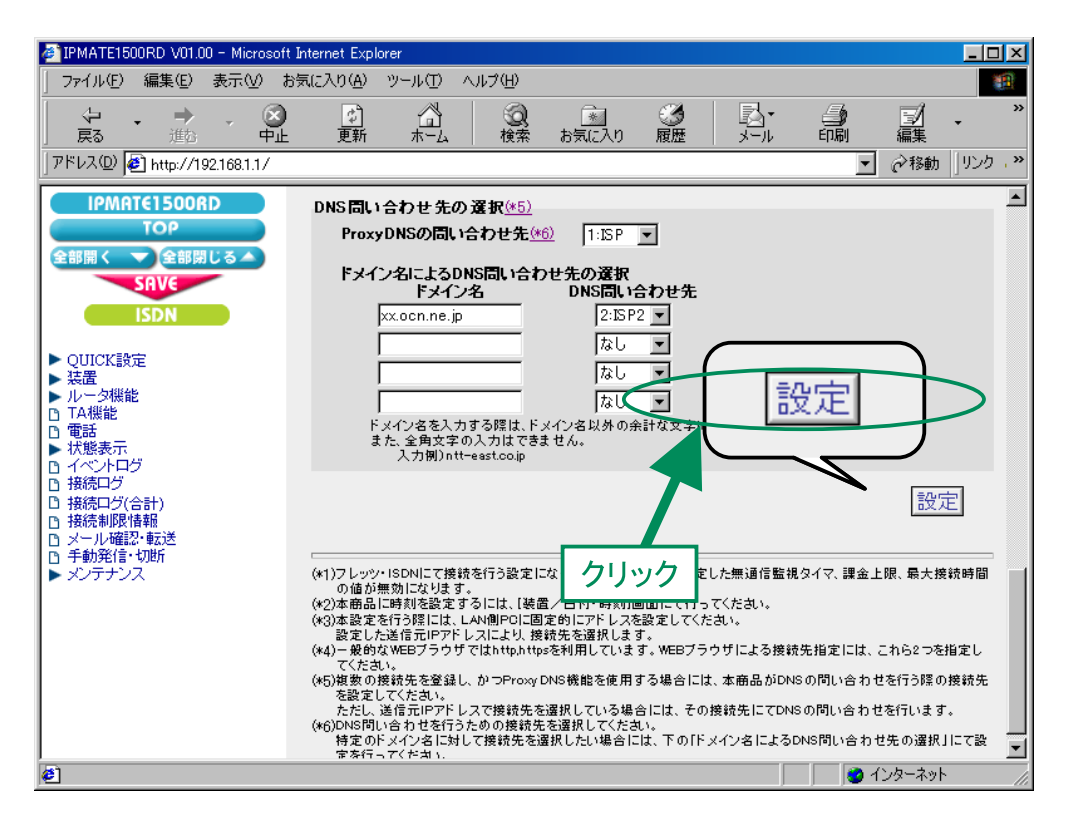

# 12. 再起動画面が表示されます。

[SAVE] ボタンをクリックし、[保存・再起動] ボタンをクリックすると、再起動されます。 本商品の液晶ディスプレイに「ISDN READY」または「Layer1 Up」が表示され、POWER ランプが緑点灯したら、設 定完了です。

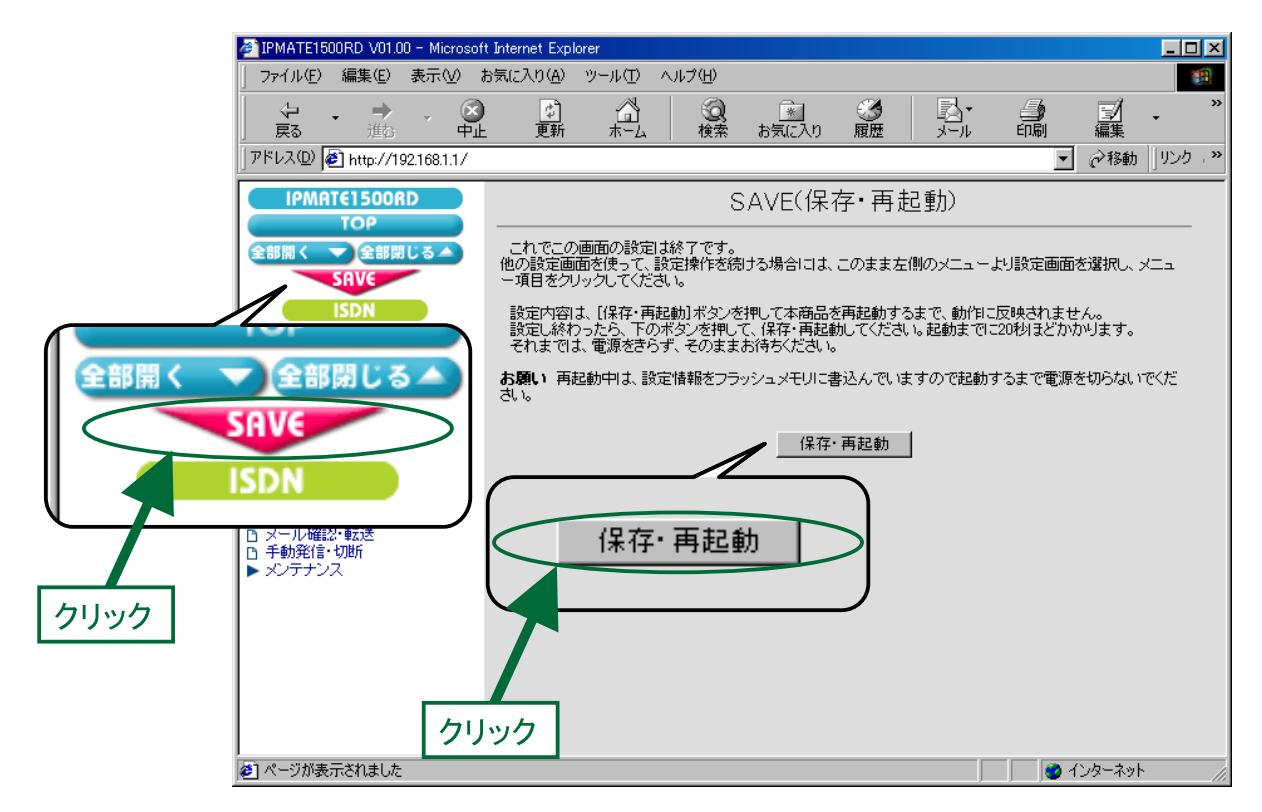

以上で終了です。